## **DA1422**

## **barrierefreie Inbetriebnahme JAWS unter WIN7 WIN10**

- 1. JAWS Professional über Taskliste selektieren
- 2. Menü Hilfsprogramme auswählen
- 3. Untermenü Soundkarten auswählen

4. Wählen bitte die im PC fest eingebaute Soundkarte z.B. *Lautsprecher (Realtek(R) Audio)*

> statt der Standard Soundkarte *Windows Standard-Soundkarte*

## **barrierefreie Inbetriebnahme NVDA unter WIN7 WIN10**

- 1. *NVDA* wählen
- 2. *Optionen* => *Einstellungen* wählen
- 3. Kategorie *Sprachausgabe* wählen
- 4. Schaltfläche *Ändern* wählen
- 5. die im PC fest eingebaute Soundkarte z.B. *Lautsprecher (Realtek(R) Audio)*

 statt Standard Soundkarte *Windows Soundmapper*

6. "OK" Schaltfläche bestätigen, oder [Eingabe] Taste drücken

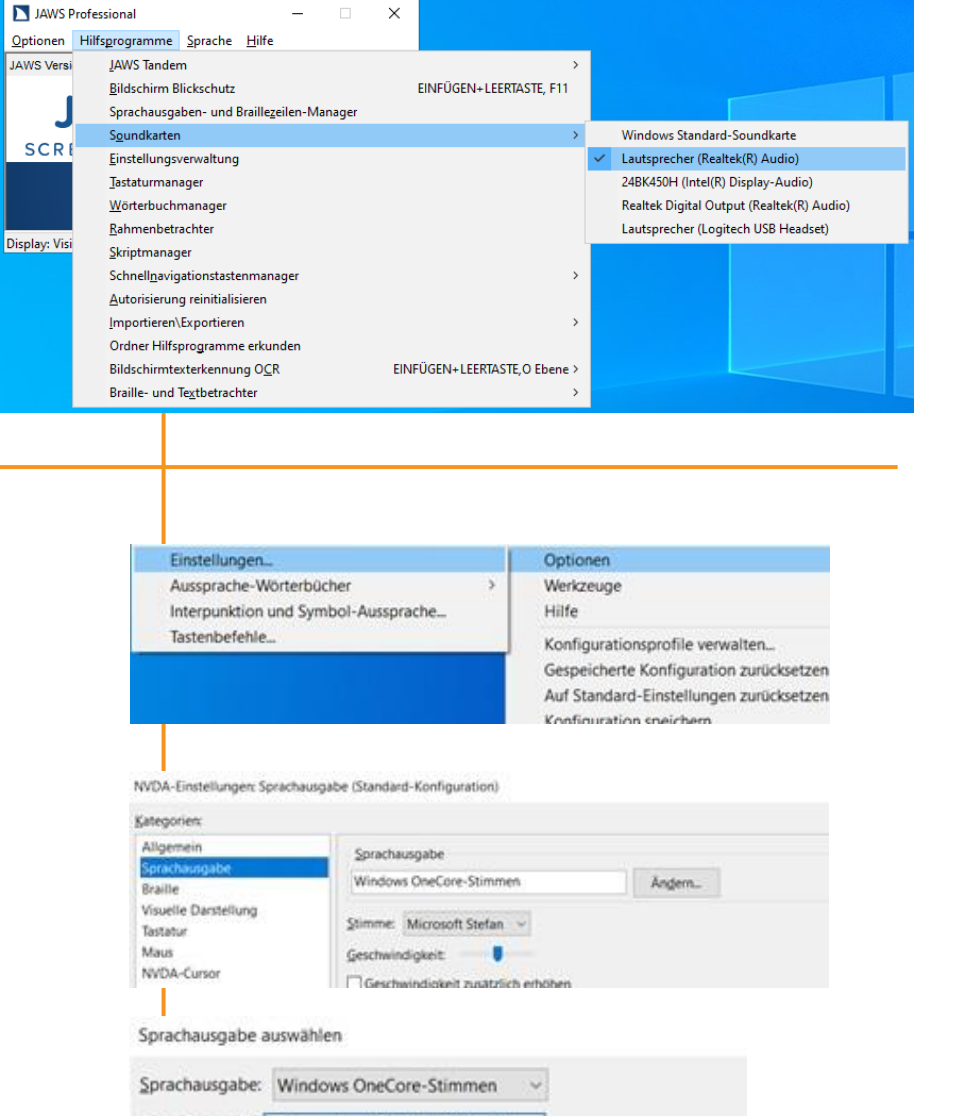

Ausgabegerät: Lautsprecher (Realtek(R) Audio) ~ Microsoft Soundmapper

Lautstärke ander

## **Alternative, ohne Umschaltung des Ausgabegerätes**

Da der Windows Soundmapper immer das zuletzt angeschlossene Audiogerät für die Standardausgabe nutzt, können Sie auch **nachdem** Sie das vocalFon über USB an den PC angeschlossen haben, ein weiteres Audiogerät über USB an den PC anschließe.

Hierbei ist zu beachten, dass das Audiogerät um ein richtiges Audiogerät mit eigener Soundkarte handelt, wie z.B. USB Lautsprecher, Headset, etc.

Die Audioausgabe von JAWS und anderen Screen Readern erfolgt dann über dieses Audiogerät.